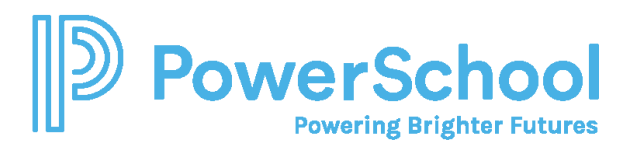

# Resume Builder Reference Guide

Use the Resume Builder to keep track of your achievements from middle school to high school and share them with school staff in a resume format. Download the resume to use it for job interviews, scholarship applications, and more.

## Add Resume Sections

1. Select **About Me** and then select **Resume**.

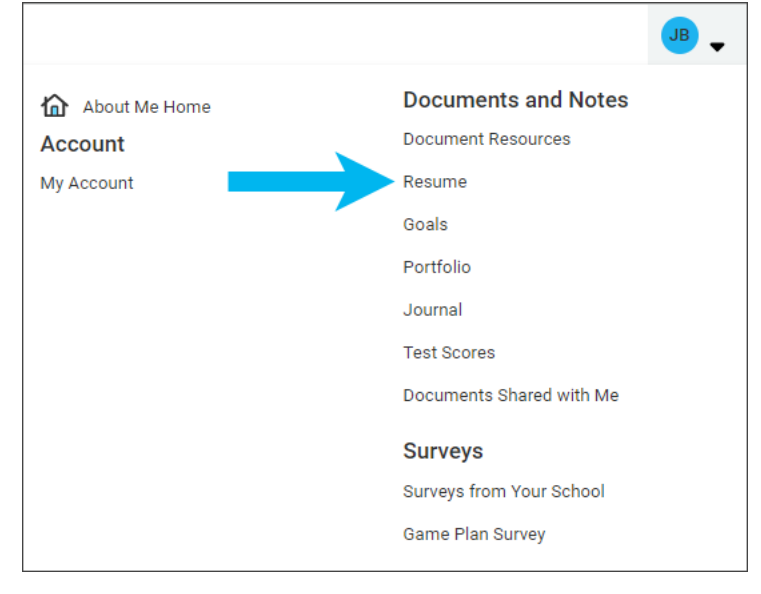

- Ð 2. From **Add or Update Sections**, click the **Add** icon.
- 3. Choose a section from the list.
- 4. Enter your information and click **Add**. A section card displays your entry.
- 5. Optionally:
	- Click the **Add** icon to add an entry for another section.
	- Click **Add New** from a section card to add another entry for that section.

### Edit or Delete Resume Sections

- 1. Select **About Me** and then select **Resume**.
- 2. From **Add or Update Sections**, select **Edit** or **Remove** for the entry to update.
	- Update the information and click **Save**.
	- Click **Remove** to confirm you want to delete the section.

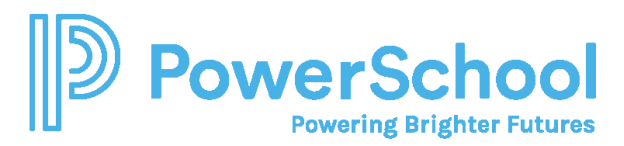

# Build a Resume

- 1. Select **About Me** and then select **Resume**.
- 2. Select **Print or Export Resume.**

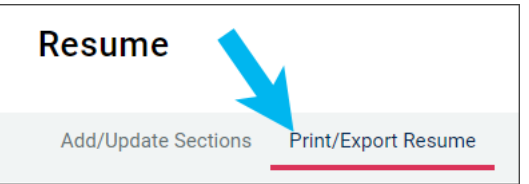

- 3. Click the **Add** icon.
- 4. Enter a resume name for reference.
- 5. Select a template. Optionally, click **Preview** to display a resume template.
- 6. Click **Continue**.

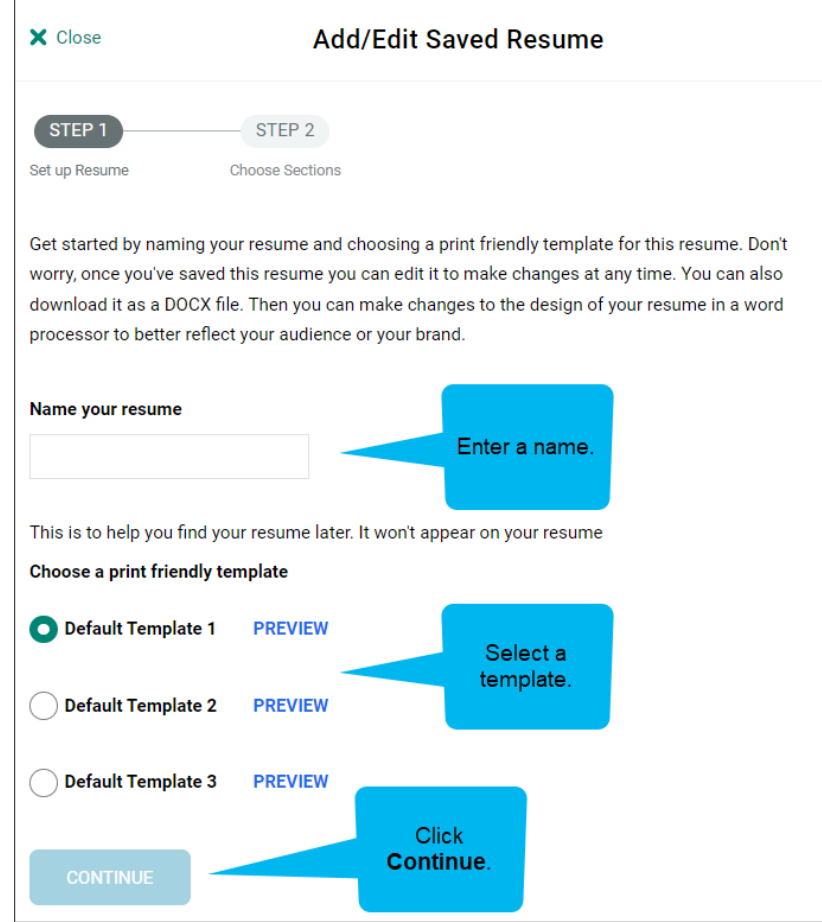

- 7. Select the sections and entries to add to the print version of your resume.
	- When selecting a section, you also select all entries in the section by default.
	- Deselect the section or entries to remove them from this version of your resume.
- 8. Click **Save Resume**.

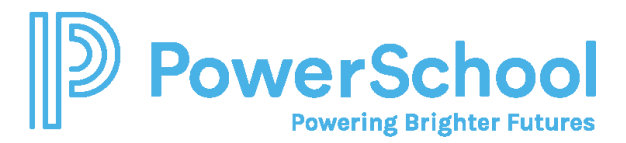

### Edit or Delete a Saved Resume

- 1. Select **About Me** and then select **Resume**.
- 2. Select **Print or Export Resume**.
- 3. From My Saved Resumes, select **Edit** or **Remove**.

### Print or Export a Resume

- 1. Select **About Me** and then select **Resume**.
- 2. Select **Print or Export Resume**.
- 3. From My Saved Resumes, choose **Download PDF** or **Download DOCX** for the selected resume. When downloading the DOCX format, you can change the formatting or update your resume information.

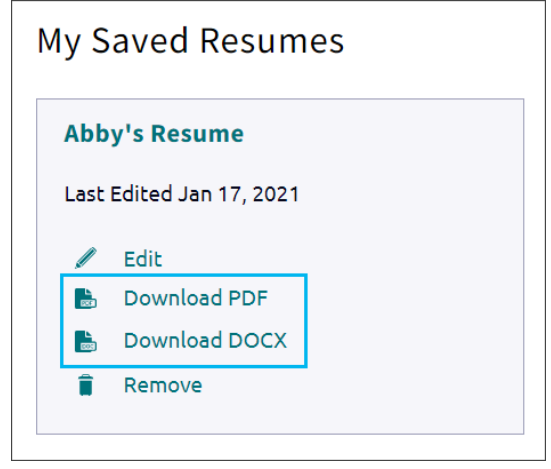